## **Jak postupovat při distančním zápisu**

1. Ve své e-přihlášce nově najdete nové tlačítko "Zapsat se do studia".

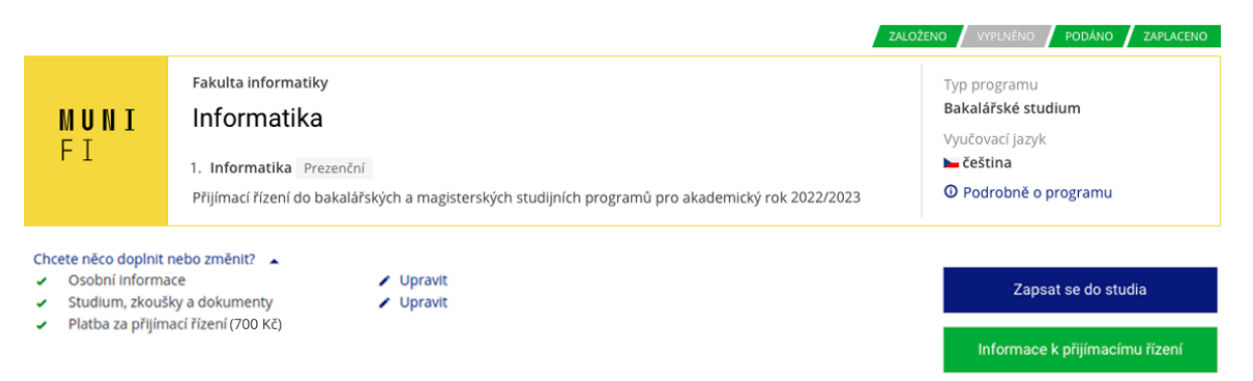

2. Po kliknutí na toto tlačítko se dostanete na novou stránku, kde musíte povinně zaškrtnout tři potvrzení:

> Souhlas se zápisem do studia Potvrzení Vaší kontroly nad heslem Potvrzení, že jste seznámeni s BOZP

## Zápis do studia

D Potvrzuji, že se zapisuji do bakalářského studia v programu Informatika, do studijního plánu Informatika, forma studia prezenční a vyjadřuji vůli ve studiu studovat \*

Potvrzuji, že heslo, které si pro přístup do IS MU zvolím, budu udržovat v tajnosti, abych měla svoje operace v IS MU pod plnou kontrolou.\*

Stvrzuji, že jsem seznámena s podmínkami požární ochrany a bezpečnosti a ochraně zdraví při práci na Fakultě informatiky MU,a a že jsem tématům rozuměla. Zavazují se probírané zásady a povinnosti dodržovat.<sup>\*</sup>

## Zapsat do studia

Jakmile tato tři pole potvrdíte a kliknete na tlačítko "Zapsat do studia", dojde na další stránce k potvrzení Vašeho zápisu

3. Pod potvrzením ve znění "Zápis do studia proběhl úspěšně" najdete jedno velice důležité číslo – UČO (univerzitní číslo osoby). Toto číslo si zapamatujte a poznačte, bude Vás provázet celé Vaše studium na Masarykově univerzitě. Využijete je k přihlášení do Informačního systému MU – dovede Vás tam tlačítko "Přihlásit do IS MU", které najdete hned pod potvrzením zápisu.

Potvrzení: Zápis do studia proběhl úspěšně. G

Bylo Vám přiděleno univerzitní číslo osoby (učo): home v Vaše učo si pečlivě zaznamenejte. Budete jej potřebovat pro přihlášení do IS MU.

Přihlásit do IS MII

4. Kliknutím na tlačítko "Přihlásit do IS MU" se dostanete na stránku, na níž si můžete nastavit své prozatímní heslo. Pokud jste již na MU studovali a máte UČO přidělené, přihlašujete se svým stávajícím primárním heslem.

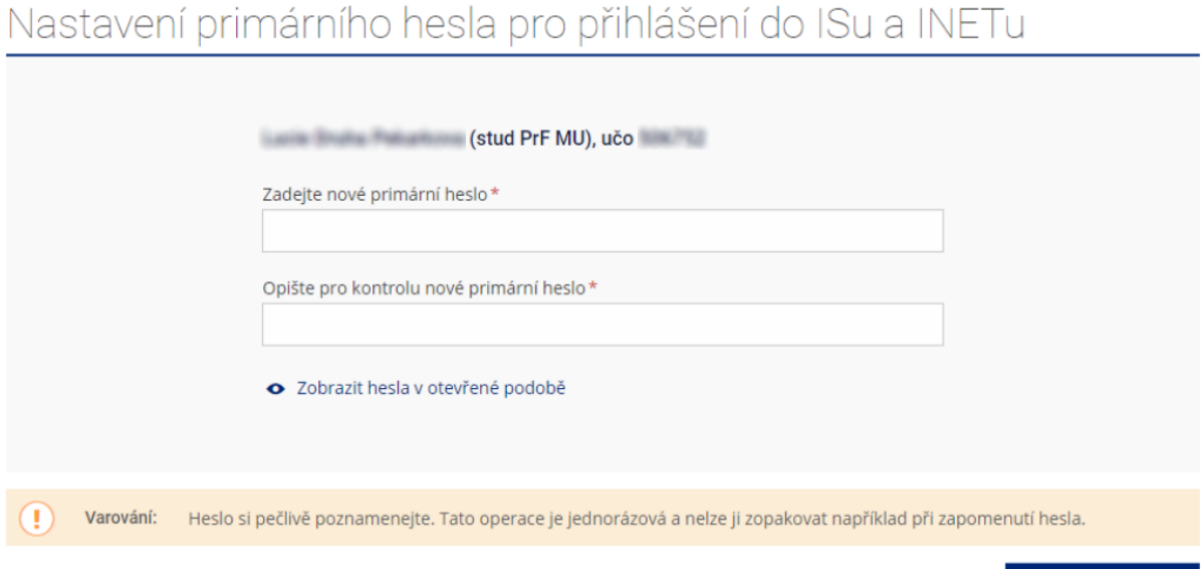

5. Po nastavení vlastního hesla se můžete přihlásit do IS MU. Budete prozatím ve stavu "osoba neztotožněna", což bude výrazně signalizováno na každé Vaší stránce IS MU. Pro vstup do aplikace, která Vás procesem ztotožnění provede, stačí kliknou na tlačítko "ověřit totožnost".

Uložit primární heslo

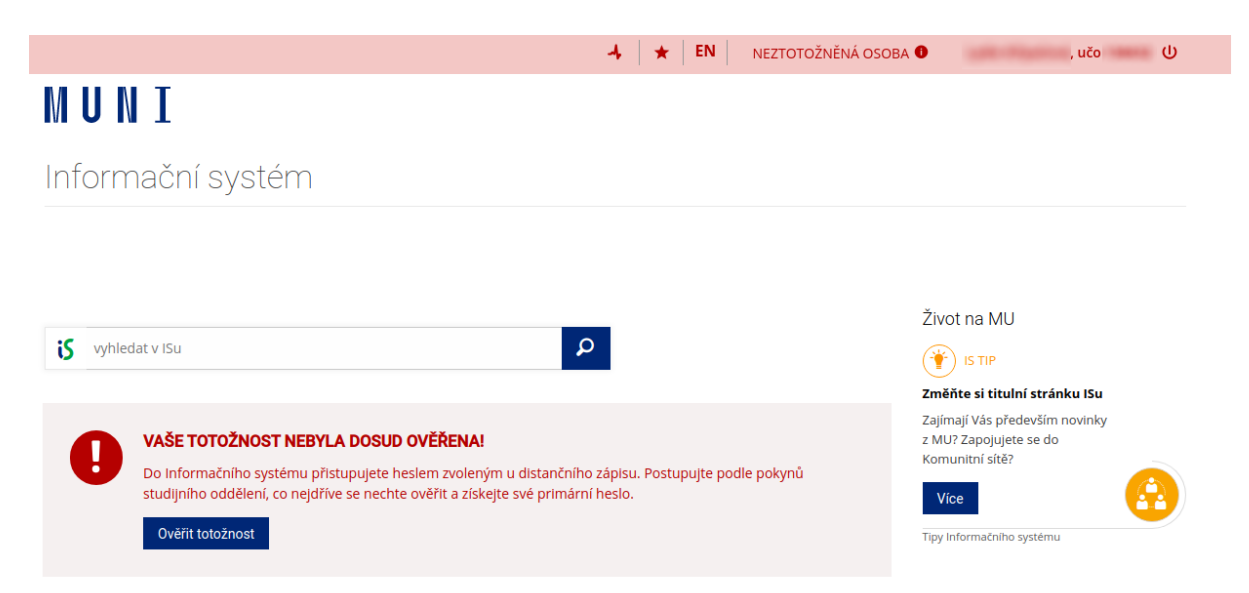